## **Installering og oppsett av sikker print mobil**

- 1. Før du starter må du ha fått en Office 365 bruker fra IT-ansvarlig. Om du ikke har fått bruker send e-post til [ikt@fjellhaug.no.](mailto:ikt@fjellhaug.no)
- 2. Start med å laste ned appen fra App Store eller Google Play. Skriv «SafeQ Cloud» i søkefeltet for å raskt kunne finne denne. Iphonebrukere må dobbeltsjekke at de laster ned riktig app, da appen ligger for andre mobiler også. Den riktige er fra EveryonePrint A/S.

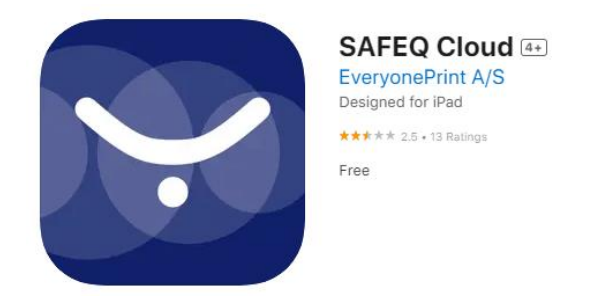

3. Åpne appen og klikk på settings. Fyll inn fjellhaug.eop.kmsky.no:9444 som vist her. Klikk «Test connection» og «Save» dersom vellykket.

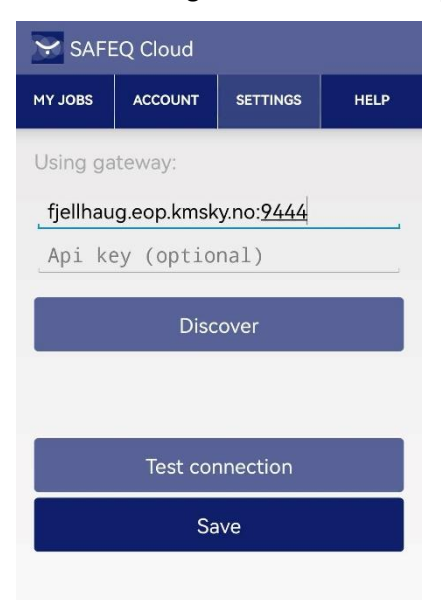

- 4. Klikk på «Account» og fyll inn ditt brukernavn og passord.
- 5. Dersom vellykket pålogging:

6. Åpne det du skal skrive ut, eksempel bilde og velg skriv ut. Bla litt ned til du ser «Sikker print». Enkelte mobiler må du «dele» filen. Del filen og velg SafeQ Cloud appen. Om du må dele kan du gå videre til punkt 11.

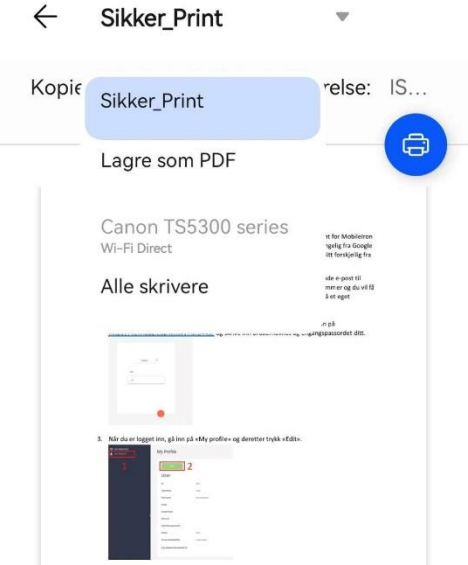

- 7. Velg deretter antall, ensidig/tosidig og om du skal skrive ut I sort/hvit
- 8. Dokumentet sendes til utskriftskøen.
- 9. Dokumentet ferdig overført.
- 10. Åpne appen igjen og velg hva du skal skrive ut.

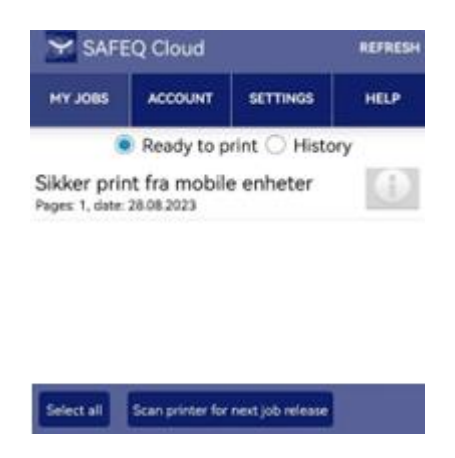

- 11. her kan du velge antall, ensidig/tosidig og farge. Du kan skrive ut, men også slette filen om du ikke ønsker å skrive den ut.
- 12. Velg deretter hvilken skriver du vil ha ut dokumentet på og filen skrives ut